## **Polaroid Digital PhotoPrinter**

*Installation Instructions*

**Parallel Version**

**Windows 95/98**

- **Note:** The install windows shown in this document refer to "Polaroid ColorShot," but the name you will see for the version 1.1 software is "Polaroid PhotoPrinter Parallel."
- I. Installation from the Web:
- a) Download the zipped file named Cshot\_P\_P\_1.zip to your root drive (typically the C drive).
- b) Unzip the file to a folder you create on your C drive. Name the folder: PhotoPrinter.
- c) Go to Step 2 below.
- II. Installation from CD-ROM:
- 1. Insert the PhotoPrinter Software into the CD-ROM drive and then turn off the PC.
- 2. Connect the power connector to the printer and then plug the AC adapter into a wall socket. Make sure that the green power light is on.
- 3. Connect one end of the parallel cable to the back of the printer and the other end into the parallel port of your PC.
- 4. Soon after Windows starts up a message appears on the screen: "New Hardware Found Unknown Device." This message is followed by "Building Driver Information Database" message.
- 5. *Update Device Drive Wizard* window appears; Click on the **Next** button

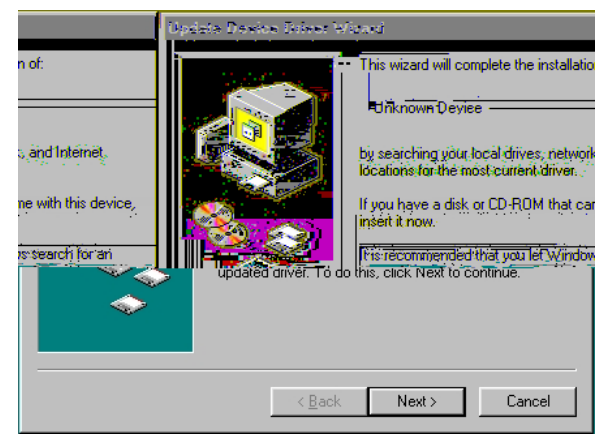

*6.* The system searches the "A" drive first and then the CD-ROM drive looking for the ColorShot driver files. The Wizard locates the ColorShot and the *Update Device Driver Wizard* window appears again, but this time it says the "Polaroid PhotoPrinter Parallel" was found. Click on the **Finish** button.

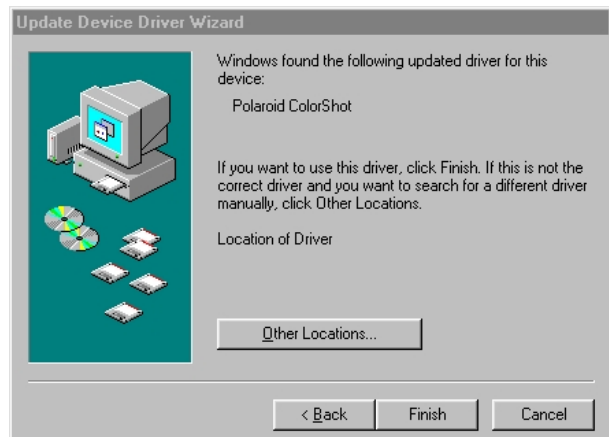

7. **Windows 95 Only** – An Insert Disk window appears. *Ignore* the message to insert a disk by clicking on the **OK** button.

**Windows 98** – Insert Disk window does not appear.

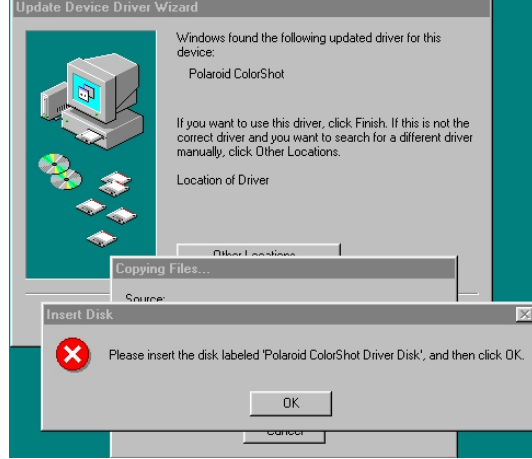

8. **Windows 95 Only** – A copying Files… window appears that says, "The file "ICONLIB.DLL" on PhotoPrinter Driver Disk could not be found." In the Copy Files From list, press the delete key to delete the highlighted text (in our example you would delete "D:\WIN95"), then type the drive letter for your CD-ROM drive (example, D:\ or E:\) Click the **OK** button to begin installation. "Copying Files" messages appear as a number of files are copied from the CD-ROM.

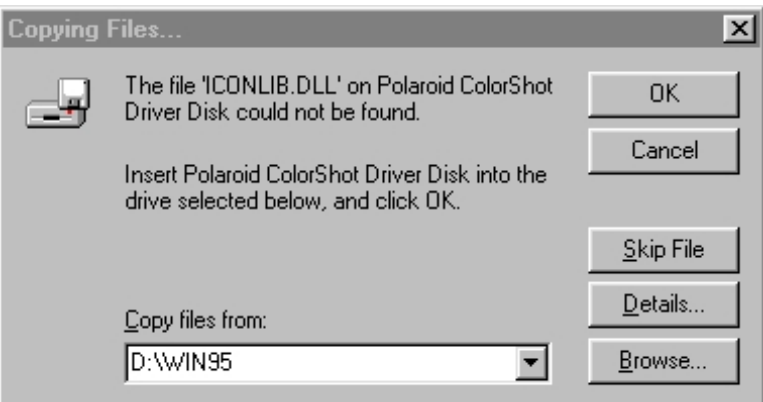

Windows 95

**Windows 98** – The following window appears asking you to specify a location to look for drivers. Check the CD-ROM drive selection and uncheck ALL other selections.

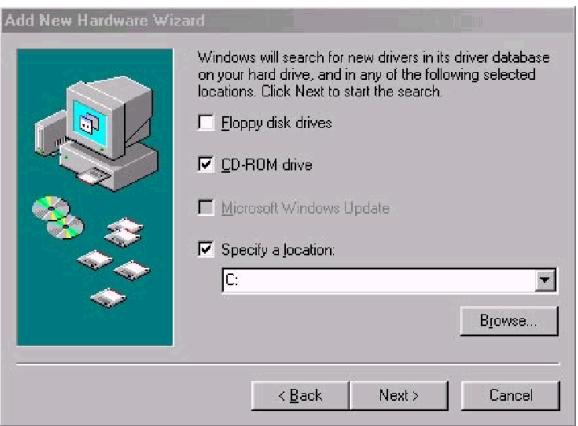

Windows 98

**Note:** In some instances a window appears that says there is a version conflict with the file UNIDRV.DLL because a newer version is already loaded. If this message appears, click on the **Yes** button to keep the newer version.

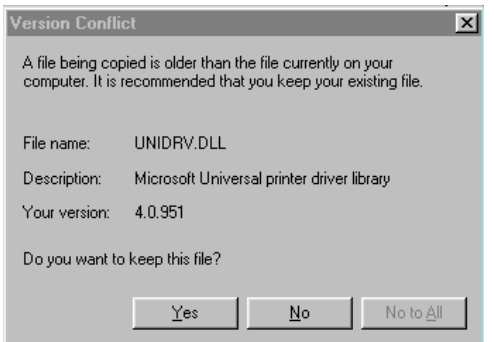

9. The Add Printer Wizard window appears again suggesting that the printer be named "Polaroid PhotoPrinter Parallel." In this window you can choose the PhotoPrinter as your default printer. If you have other printers connected to your PC, do not select ColorShot as your default printer (this is the offered choice). **Important:** If the ColorShot is the **only** printer installed in your PC, choose the **Yes** option to make it the default printer. Click the **Finish** button once.

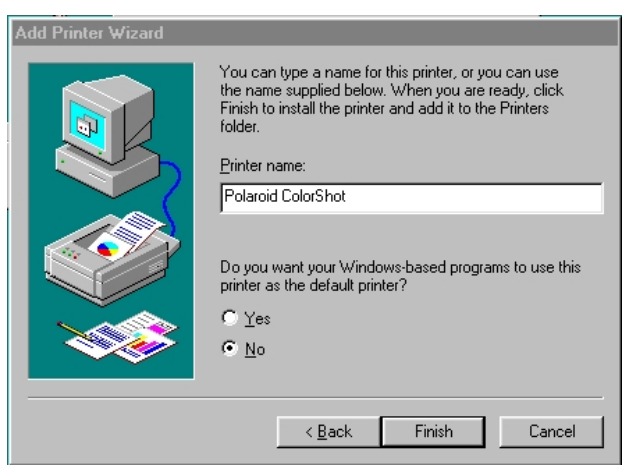

The window above stays on screen for what seems like a long time with nothing happening until the screen shown in Step 10 appears. Do not do anything until you see the next screen. You do not need to click on the Finish button again.

10. A "Setup" window appears containing the text "Polaroid IQA for PhotoPrinter Setup." A screen appears with a message that IQA is being installed. **Important:** The PC takes a few minutes to finish the installation. Although there is no status bar message or wait (hourglass) icon displayed during the installation, it is proceeding normally. Do not do anything until you see a "Software License Agreement" displayed.

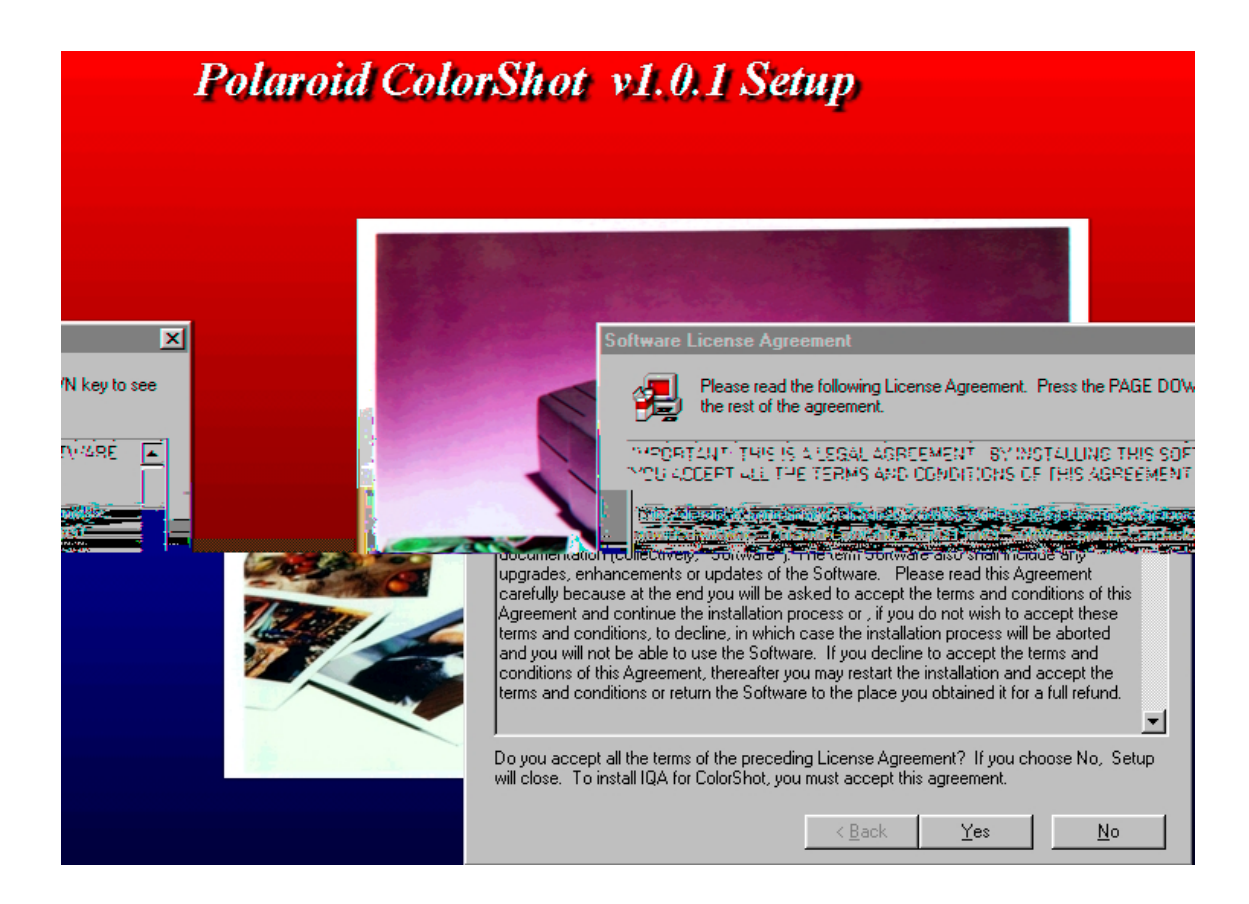

- 11. After you accept the License Agreement by clicking on the **Yes** button, you see messages regarding Searching, Copying Files and Finishing Setup. Finally, a message window appears with the text "You must restart your computer after the installation." Click on the **OK** button.
- 12. A Setup Complete window appears. In this Window you get a choice of default options for viewing the ReadMe file and installing Acrobat Reader. If you choose *not* to install Acrobat Reader, the executable file for installing the program will be copied to the ColorShot folder on your hard drive (we assume you might want to install Acrobat Reader at a later time). If you launch it now by checking the box, the program will install on your PC. Acrobat Reader allows you to view the ColorShot user manuals that have been installed on your hard drive.

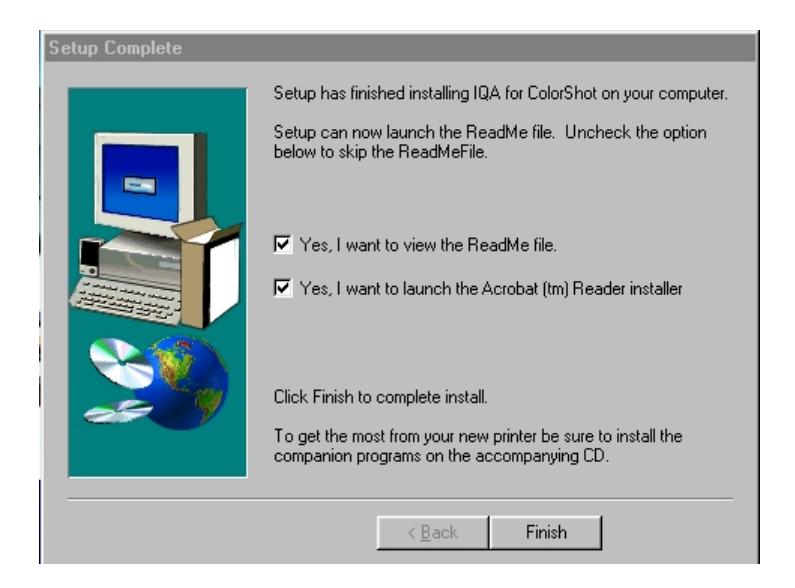

13. We recommend you adjust your monitor for the highest available resolution. To do this:

- 1. Click the right mouse button on the desktop and select Properties.
- 2. Select the Settings tab.
- 3. Set Color Palette to 16 bit or higher.
- 4. Move the slide control under Desktop area to the right, to the highest resolution available; 800 x 600 is recommended.
- 5. Click **OK** and close windows as necessary.
- 14. Re-start your PC.

## **Install the MGI Image Editing Software from the MGI CD-ROM**

- 1. After installing the software, start the program.
- 2. When you see the introductory first screen, choose the "Work on your own" option.
- 3. Follow the printed instructions for printing test images.